## **DEFLER TECHNOLOGY TO POWER SUCCESS**

## Konica Minolta i-Series: Secure Printing

*This guide will go over how to use secure printing. This feature is used for printing a confidential document that will be held and released with a password.*

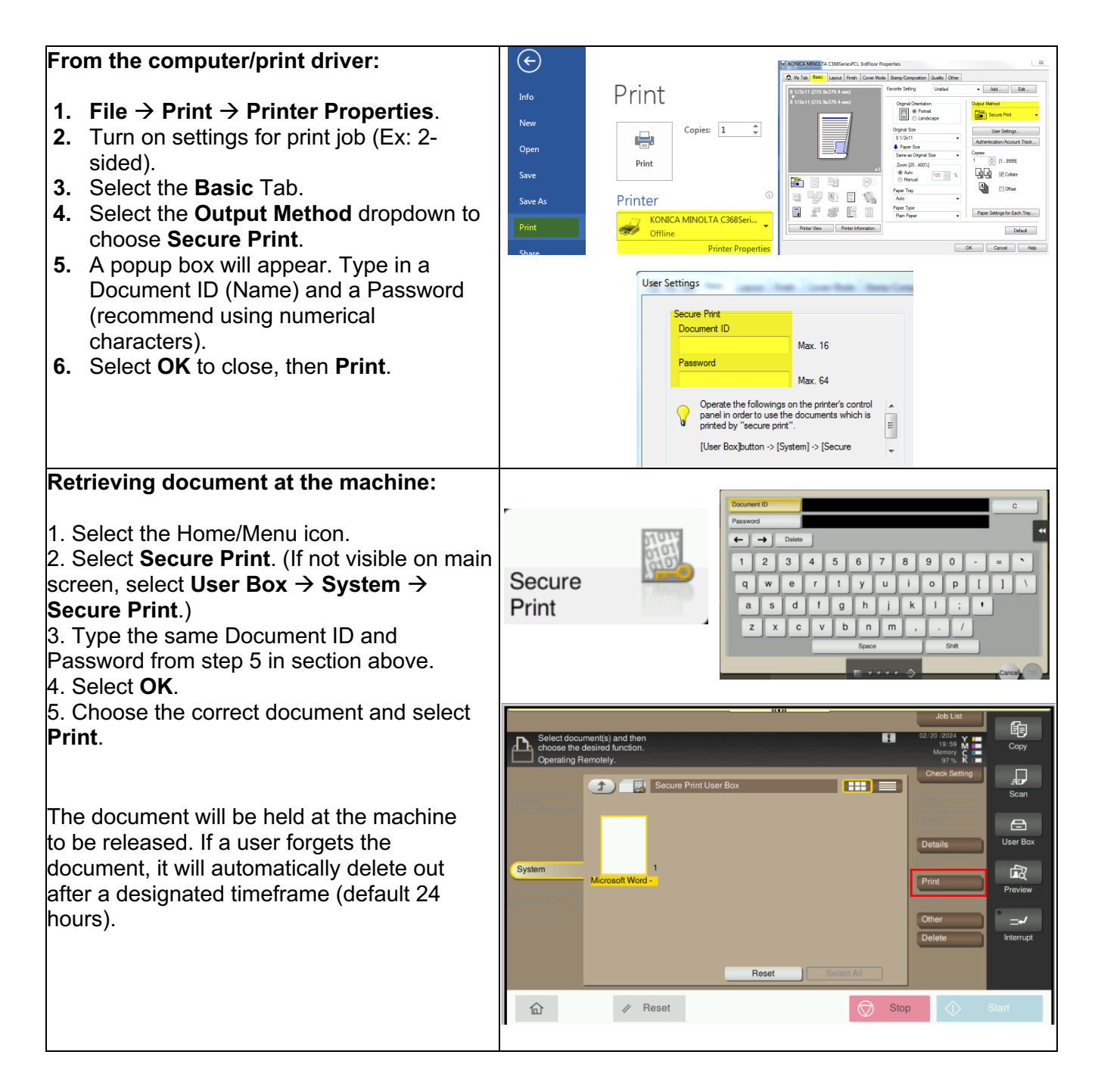

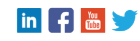

02/20/2024

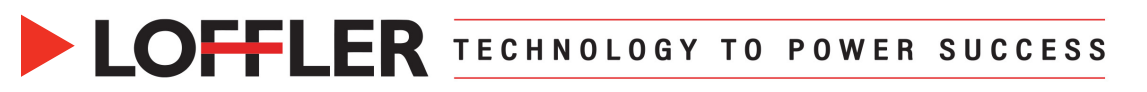

## **To change the auto delete time:**  $\overline{\mathsf{a}}$  $\frac{1}{x}$ 1. Select the Home/Menu icon. **Delete Time Setting Liser Box Setting** 2. Select Utility. [V] Items for Classic style Delete Unused User Box 3. Select Administrator Settings, then login  $\bullet$ **2 Auto Delete Secure Document** Delete Secure Print File with the administrator password. Specify days  $1$  day  $\overline{\phantom{0}}$ Delete Time Setting 4. Select System Settings. Document Delete Time Setting ◯ Specify Time  $(5-720)$ 5. Select User Box Settings.  $\bullet$ Deletion Setting for MEP Shared Folde © Encrypted PDF Delete Time Setting 6. Select Delete Time Setting. .<br>Delete all in SMB folder Specify days  $1$  day  $\cdot$ 7. Change to designated time under **Auto**  Document Hold Setting Specify Time e (5-720) **Delete Secure Document –** Specify days or USB flash drive function settings Time. **User Box Operation** Cance 8. Select OK, then close.

There is another confidential printing option called **User Boxes**. Reference the **User Box – Creation and Use** guide.

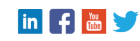